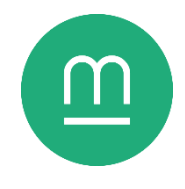

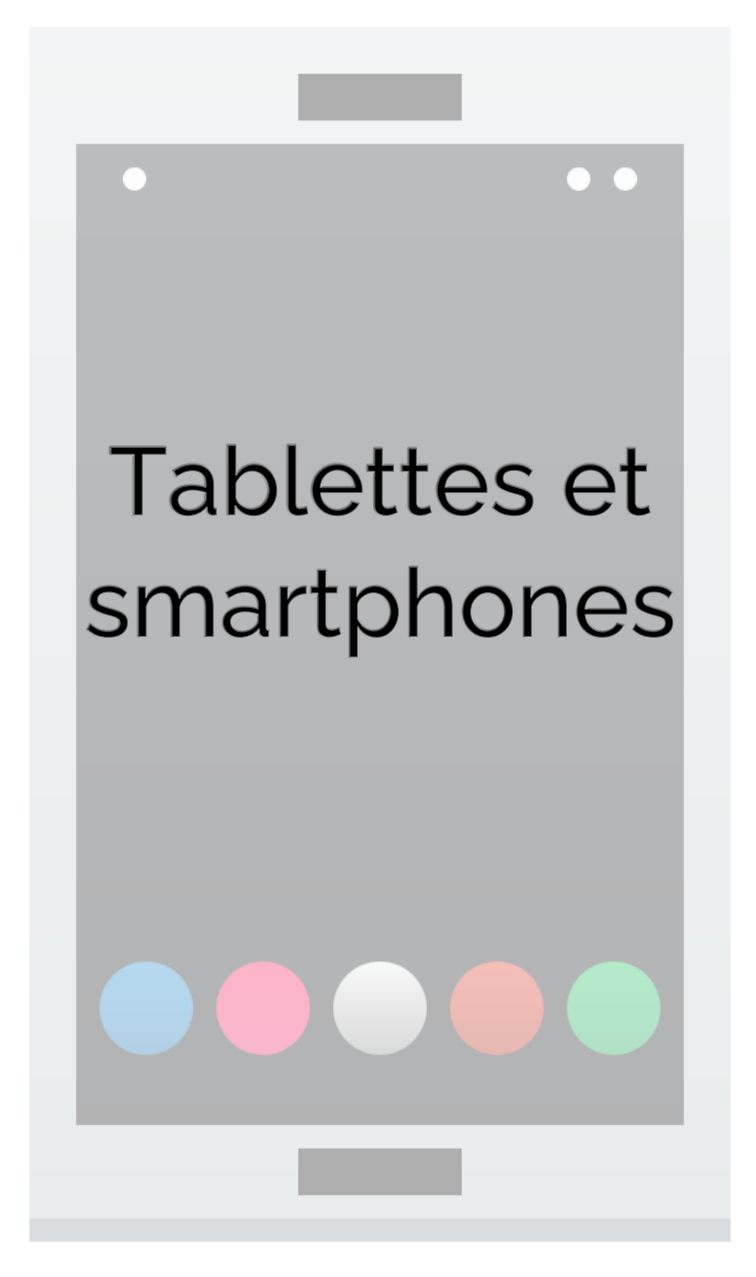

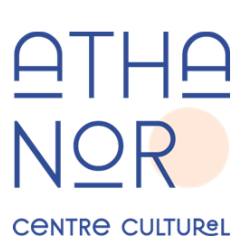

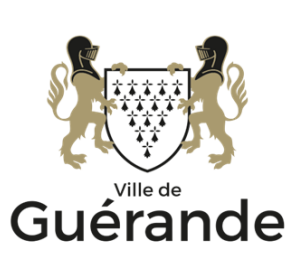

# **Atelier 1**

## **Terminologie**

Un smartphone, que l'on peut traduire par « téléphone intelligent » ou « mobile multifonction », est un téléphone portable disposant de fonctions d'assistant personnel (prise de notes, calendrier…) et multimédia (navigation web, lecture de vidéo et de musique, jeu...).

Une tablette est un appareil similaire à un smartphone, qui diffère par ses dimensions, qui se situent entre celles d'un écran d'ordinateur portable et d'un téléphone portable, et par l'absence de fonctionnalités téléphoniques.

Pour fonctionner, tout appareil informatique requiert un système d'exploitation. La plupart des ordinateurs personnels s'appuient par

exemple sur la série Windows de l'entreprise Microsoft. Sur smartphones et tablettes, deux systèmes d'exploitation se partagent le marché :

- iOS, développé par l'entreprise Apple et utilisé exclusivement sur ses produits iPhone et iPad.
- Android, développé par l'entreprise Google et employé sur le matériel de nombreux fabricants : Samsung, LG, Huawei, Xiaomi, etc.

Ces deux systèmes d'exploitation sont incompatibles. Une application disponible sur iOS peut ne pas exister sur Android, et vice-versa. Il est également important de noter que la plupart des logiciels pour ordinateurs n'existent pas sur appareils mobiles, ou sous une forme très différente.

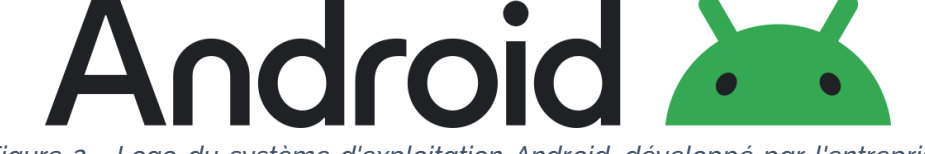

*Figure 2 - Logo du système d'exploitation Android, développé par l'entreprise Google et exploité par de nombreux fabricants de smartphones et tablettes.*

Une application, « appli » ou « app », est un programme informatique installé sur votre smartphone ou tablette qui vous permet d'accomplir des tâches spécifiques, équivalent à un logiciel sur ordinateur.

### **Prendre en main son appareil**

#### **Interagir avec son appareil**

Pour allumer et éteindre votre appareil, maintenez la touche marche/arrêt enfoncée pendant quelques secondes. Cette touche marche/arrêt sert ensuite à verrouiller votre téléphone. Lorsque l'appareil est verrouillé, son écran est éteint afin d'économiser de

*Figure 1 - Logo de l'entreprise Apple, qui produit iPad, iPhone et iOS.*

l'énergie et éviter les fausses manipulations. Pour le déverrouiller, il suffit d'appuyer sur le même bouton, puis passer l'épreuve de déverrouillage (voir Atelier 2).

Les appareils tactiles modernes utilisent des écrans capacitifs qui captent les variations de courant électrique induites par la peau. Si vous rencontrez des problèmes à l'utilisation de votre écran tactile, veillez à bien utiliser la pulpe de votre doigt. Il n'est pas possible d'utiliser l'écran tactile avec des gants ou un stylet, à moins d'acheter des accessoires spécifiques.

#### **Bureau**

Le **bureau** est le premier écran qui s'affiche après avoir allumé et déverrouillé votre appareil. Il contient des raccourcis vers les applications installées sur l'appareil. Un appareil peut avoir plusieurs bureaux, indiqués par des cercles en bas de l'écran. Glisser le doigt vers la gauche ou la droite permet de faire défiler les bureaux.

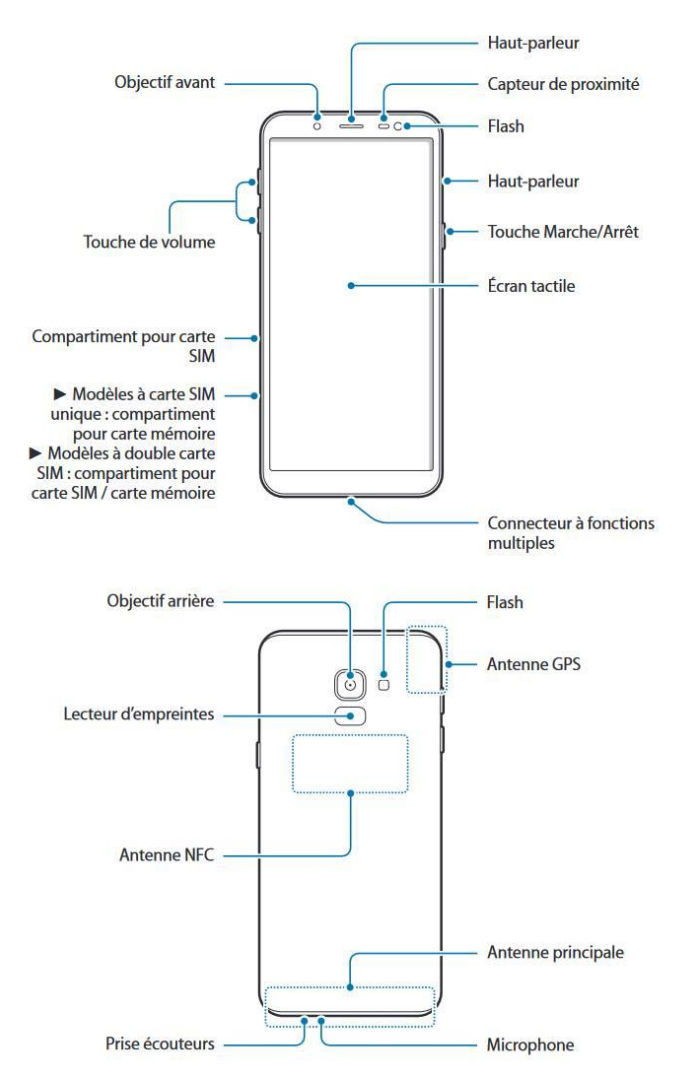

*Figure 3 - Agencement d'un smartphone Samsung Galaxy* 

Les accourcis vers les applications *J6.*qui peuvent être réarrangés ou

supprimés en maintenant un doigt dessus quelques secondes, puis en faisant glisser son doigt sur l'écran.

#### **Menu des applications**

Certains appareils Android disposent d'un menu des applications, qui liste l'ensemble des applications installées sur l'appareil. Ce menu est accessible soit en glissant un doigt du bas vers le haut de l'écran sur le bureau, soit en appuyant sur une icône de la rangée inférieure.

iPad, iPhone et certains appareils Android (notamment Xiaomi et Huawei) ne disposent pas de menu d'application, et l'ensemble des applications sont réparties sur les bureaux.

#### **Accès rapide**

L'accès rapide s'affiche en glissant du haut de l'écran vers le bas (il peut être nécessaire de partir du coin supérieur gauche sur certains appareils). L'accès rapide donne accès aux notifications et permet d'activer ou de désactiver certains paramètres de l'appareil, comme le WiFi, le Bluetooth ou la géolocalisation.

Il est possible d'augmenter ou de réduire la luminosité de l'écran, voire d'adapter automatiquement celui-ci à la luminosité ambiante. Attention, un écran plus lumineux réduit l'autonomie du téléphone.

Lorsqu'un écran est plus haut que large, il est en mode portrait. Lorsqu'un écran est plus large que haut, il est en mode paysage. Tablettes et smartphones contiennent un gyroscope, un petit appareil permettant de mesurer leur orientation et d'adapter leur affichage en conséquence. Il est possible de désactiver la rotation automatique ou de verrouiller l'orientation depuis les paramètres rapides.

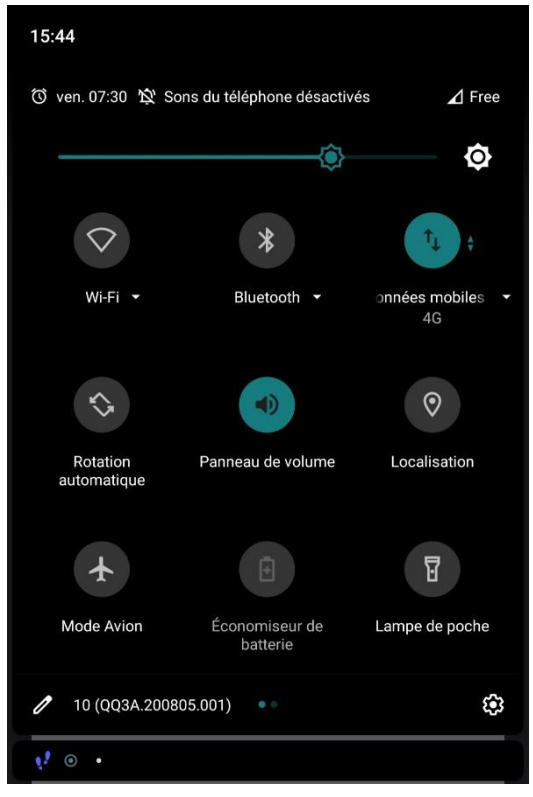

*Figure 4 - Accès rapide sur un smartphone LineageOS.*

### **Taper à l'écran tactile**

Le clavier tactile des tablettes et smartphones s'affiche dès que l'utilisateur touche une zone de saisie. Pour des raisons de place, certains caractères ne sont pas immédiatement visibles : il faut maintenir le doigt sur une lettre pour afficher ses formes accentuées, puis glisser vers le caractère souhaité. Des claviers supplémentaires de caractères spéciaux sont accessibles.

La touche majuscule du clavier tactile se désactive automatiquement après la saisie d'une lettre. Pour passer en mode verrouillage majuscule, il faut appuyer deux fois sur la touche majuscule.

Tablettes et smartphone disposent d'outils d'aide à la saisie, tels que le texte intuitif, qui propose des mots probables lorsque vous commencez à taper, et le remplacement automatique, qui va automatiquement corriger votre saisie après chaque espace. Ces fonctionnalités peuvent être ajustées ou désactivées dans les paramètres de votre appareil.

### **Paramètres de l'appareil**

La section **Paramètres** de votre appareil vous permet d'ajuster le comportement de celui-ci et d'activer ou désactiver des fonctions selon vos besoins. Les paramètres sont accessibles soit depuis l'application du même nom, soit en appuyant sur le symbole en forme d'engrenage dans l'accès rapide.

#### **Options d'accessibilité**

Les options d'accessibilité sont des paramètres permettant d'adapter l'appareil aux troubles de la vision, de l'audition ou de la dextérité. Elles permettent notamment d'agrandir les textes, d'augmenter le contraste de l'écran ou d'allonger le délai avant qu'appuyer ne devienne maintenir.

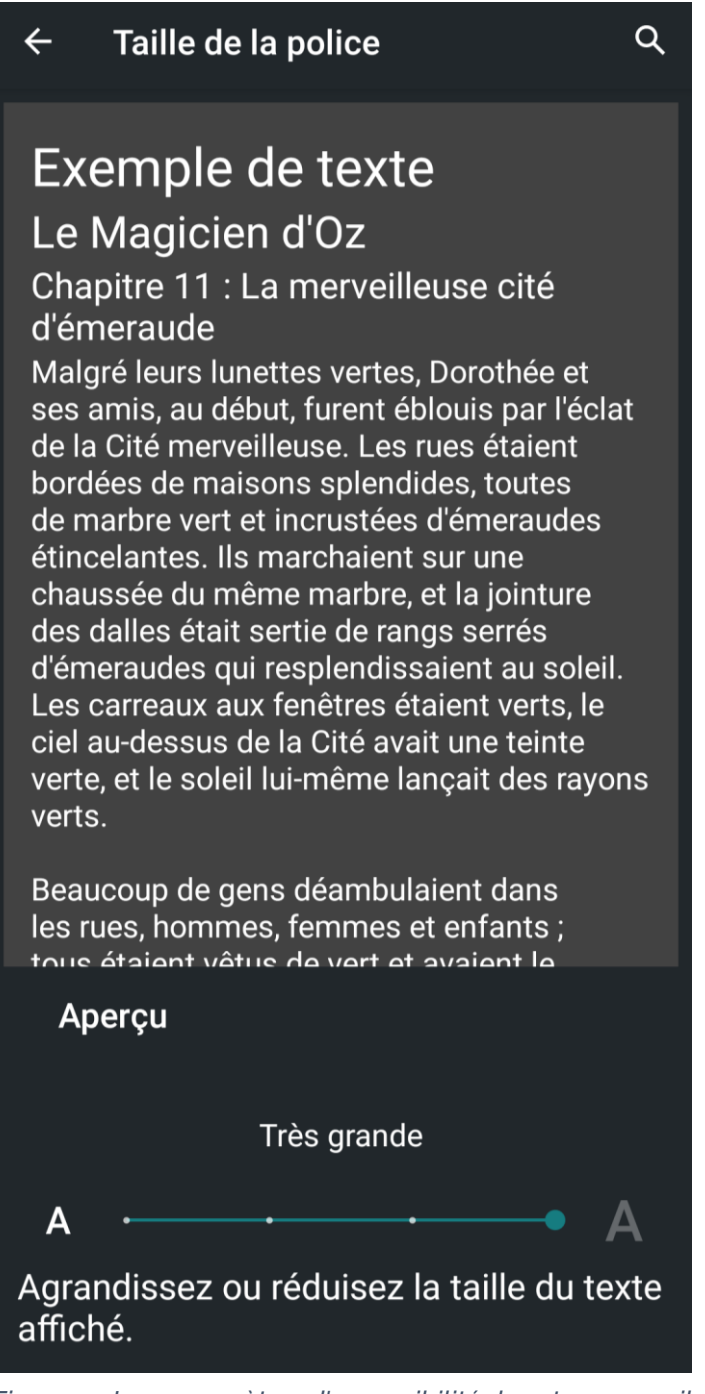

*Figure 5 - Les paramètres d'accessibilité de votre appareil permettent notamment d'agrandir la taille du texte.*

## **Atelier 2**

### **Epreuve de verrouillage**

L'écran de l'appareil s'éteint après un laps de temps sans activité, ou lorsque vous appuyez sur le bouton marche/arrêt. L'intervalle de temps avant cette mise en veille est réglable dans les paramètres.

Par sécurité, une épreuve de sécurité est présentée à la sortie de la veille. Plusieurs épreuves sont disponibles dans les paramètres. Par ordre croissant de sécurité) :

- Glissement,
- Schéma, qui demande de tracer une ligne continue sur une grille de points,
- Code PIN, un code personnel d'au moins 4 chiffres, distinct du code PIN de votre carte SIM,
- Mot de passe,
- Vérification biométrique, qui utilise vos empreintes digitales ou la reconnaissance faciale. La vérification biométrique est secondée d'un code PIN ou d'un mot de passe.

Sur iPad et iPhone, seul le glissement, le code PIN et la reconnaissance biométrique sont disponibles (selon le modèle).

Le choix d'une épreuve de déverrouillage est un équilibre entre sécurité et praticité. Un smartphone contenant des informations personnelles et confidentielles, ou exposé à d'autres personnes (public, collègues, enfants…) requiert plus de sécurité. Néanmoins, l'épreuve de déverrouillage devra être passée après chaque mise en veille.

Perdre le schéma, le code PIN ou le mot de passe d'un appareil le rend inaccessible. Il doit alors être réinitialisé, ce qui effacera toutes les données non sauvegardées.

## **Gérer les notifications**

Les notifications sont des messages courts émis par des applications de votre appareil afin d'attirer votre attention : rappels, alertes, nouveaux messages... Celles-ci s'affichent sur l'écran de verrouillage de votre appareil et dans la barre d'accès rapide.

Pour effacer les notifications, faites-les glisser vers la gauche ou la droite de votre écran, ou déroulez la barre d'accès rapide et touchez « Effacer ».

Plus vous installez d'applications, plus vous avez de chance de recevoir des notifications. Vous pouvez ajuster les conditions d'alerte dans chaque application, ou désactiver les notifications application par application dans les paramètres de votre appareil, rubrique « Notifications ».

### **Connecter son appareil à Internet**

Internet est un réseau informatique mondial qui permet aux ordinateurs du monde entiers de s'échanger des données. Connecter un appareil à Internet permet de naviguer sur le web, d'envoyer et de recevoir des messages, et d'installer des applications. Les ordinateurs de bureau et ordinateurs portables peuvent se connecter à Internet avec une connexion filaire, qui les relient physiquement à un point d'accès par un câble. Les tablettes et smartphones ne disposent pas de connexion filaire, et utilisent des connexions internet sans fil :

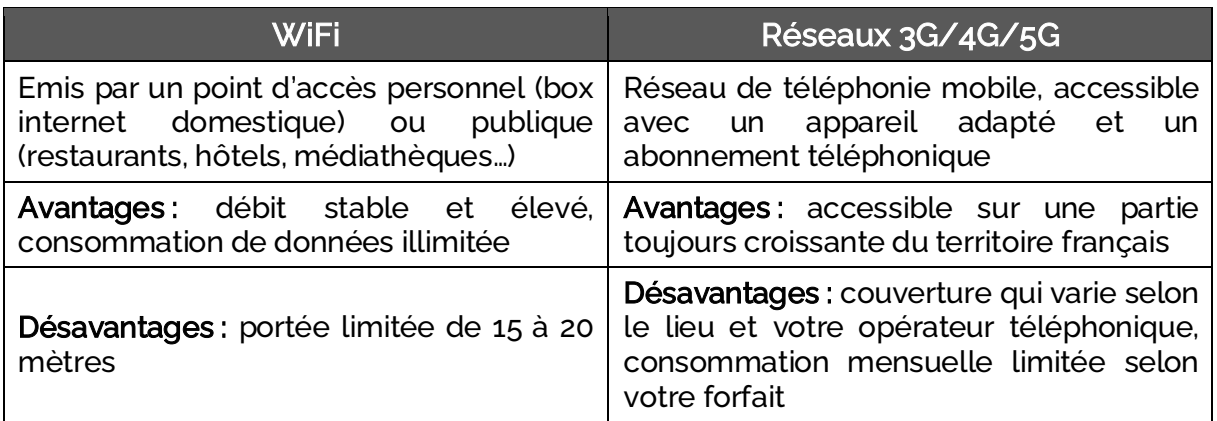

Pour connecter votre appareil à un réseau WiFi, ouvrez les paramètres, rendez-vous dans la section « Connexions », puis « WiFi ». Lorsque le WiFi est activé, l'appareil cherche et affiche les réseaux disponibles. Touchez-en un pour lancer la procédure de connexion. Un réseau peut être protégé par un mot de passe (box d'un particulier) ou un formulaire de connexion (WiFi public).

Une fois connecté, un symbole en arcs de cercle s'affiche en haut à droite de votre écran, qui indique l'état et la qualité de la connexion au réseau. Une fois la connexion établie, l'appareil se reconnectera automatiquement à ce réseau si le WiFi est activé, si le réseau est à proximité, et si son mot de passe n'a pas changé.

En informatique, l'octet est l'unité de mesure de l'information. La capacité de stockage de votre appareil et le volume de données permis mensuellement par votre forfait téléphonique sont exprimés en puissances de mille :

- Mille octets forment un kilooctet (Ko),
- Un million d'octets forment un mégaoctet (Mo),
- Un milliard d'octet forment un gigaoctet (Go).

Le mode avion ou mode hors connexion bloque toute communication sans fil de votre appareil : réseaux téléphoniques, WiFi, Bluetooth, NFC… Cette fonctionnalité permet d'économiser de la batterie ou d'éviter les distractions.

Si votre smartphone dispose d'une fonctionnalité partage de connexion ou modem WiFi, vous pouvez transformer votre appareil en point d'accès WiFi et connecter d'autres appareils à Internet (ordinateur portable, tablette…) par votre abonnement 3G/4G/5G. Attention, cette fonctionnalité est très consommatrice pour votre forfait téléphonique et la batterie de votre smartphone.

# **Atelier 3**

## **Installer et désinstaller des applications**

Les applications sont aux smartphones et tablettes ce que les logiciels sont aux ordinateurs : des programmes informatiques permettant d'effectuer une tâche ou une fonction précise. Horaires de trains, messagerie, recettes… Il existe une application pour presque tout.

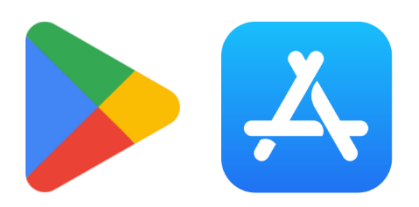

*Figure 6 - Logos du Play Store (Android) et de l'App Store (iOS).*

Pour installer des applications, connectez votre appareil

à Internet et rendez-vous sur le magasin d'applications de votre système d'exploitation :

- Sur appareils Android, le Play Store est le magasin officiel de Google. Il est possible d'installer des applications depuis d'autres sources, notamment depuis des fichiers flottants trouvés sur le web, mais ces méthodes peuvent menacer la sécurité de votre appareil.
- Sur iOS, l'AppStore, le magasin officiel d'Apple, et le seul moyen d'installer des applications.

Pour accéder au Play Store, vous devez disposer d'une adresse électronique Gmail, que vous pouvez créer gratuitement. Pour accéder à l'App Store, un identifiant Apple est requis.

#### **Choisir une application**

Le choix sur les magasins d'applications est vaste. Comment se décider entre plusieurs applications proposant les mêmes fonctionnalités ?

- Faites attention au nom de l'éditeur de l'application : s'agit-il de l'application officielle d'une société établie, ou d'un tiers profitant d'un nom connu ?
- La note des utilisateurs peut être trompeuse : mieux vaut regarder le nombre d'avis et d'installations pour savoir si une application est authentique.
- Faites attention aux annonces et aux résultats sponsorisés en tête des résultats : il s'agit d'applications ayant payé pour être mises en avant.

De nombreuses applications sont gratuites, mais contiennent des publicités ou des achats intégrés, qui permettent de débloquer des fonctionnalités ou d'enlever les publicités. Aucun achat ne peut être réalisé sans votre mot de passe.

Par mesure de sécurité, les applications doivent demander votre autorisation pour accéder à certaines fonctionnalités de votre appareil : accès à votre position, votre répertoire téléphonique, au stockage de votre appareil... Cela permet d'éviter qu'une application malveillante puisse accéder à vos données personnelles.

#### **Désinstaller des applications**

Une application occupe de la place sur l'espace de stockage de votre appareil, au même titre que des photos, des vidéos ou des messages. La plupart des appareils permettent de consulter leur taux de remplissage dans la catégorie « Stockage » des paramètres. Une application installée mais inutilisée peut également continuer à envoyer des notifications.

Il est possible de désinstaller une application ;

- Depuis le bureau/le menu des applications, en maintenant le doigt sur l'icône et en la glissant vers le bouton désinstaller,
- Depuis les paramètres de l'appareil, rubrique « Applications »,

Certaines applications préinstallées sont nécessaires au fonctionnement de l'appareil et ne peuvent pas être désinstallées, ou ne peuvent être que désactivées.

Vous pouvez consulter la capacité de stockage totale de votre appareil et son taux de remplissage dans les paramètres à la rubrique « Stockage ». Il est possible d'étendre la capacité de stockage de votre appareil en y ajoutant une carte Micro SD.

### **Parcourir les fichiers sur son appareil**

Les applications « Mes fichiers » ou « Gestionnaire de fichiers » des appareils Android permettent de naviguer dans le stockage de l'appareil comme sur un ordinateur, avec un système de dossiers et de fichiers. L'application « Galerie » vous permet de voir les images et vidéos enregistrées.

Pour connecter un appareil Android à un ordinateur, un câble USB est nécessaire. Attention, il existe plusieurs types de connecteurs USB, qui ne sont pas interchangeables :

- USB-A : rectangulaire, il est omniprésent sur les ordinateurs et les chargeurs.
- USB Micro-B: plus petit que l'USB-A et avec des angles inclinés, il est utilisé sur la plupart des appareils des années 2010.
- USB-C : de taille similaire à l'USB Micro-B mais avec des angles arrondis, il est présent sur la plupart des appareils récents.

Par sécurité, votre appareil vous demande de confirmer l'accès de l'ordinateur à ses données, ou de changer le mode de connexion sur « transfert de fichiers ».

Les appareils iOS (iPad et iPhone) ont un fonctionnement distinct et utilisent des câbles spécifiques et exclusifs. Seules les photos sont directement disponibles une fois connecté par USB, la gestion des autres fichiers devant passer par le logiciel iTunes.

### **Tenir à jour son appareil**

Suivre les mises à jour de son appareil et ses applications permet de se protéger des menaces informatiques, de prévenir les pannes et dysfonctionnements et de de profiter des dernières fonctionnalités.

Vous pouvez surveiller si des mises à jour sont disponibles pour vos applications dans le magasin d'application de votre appareil. Vous pouvez également paramétrer celui-ci pour que les mises à jour soient automatiquement téléchargées et installées lorsqu'une connexion WiFi est disponible.

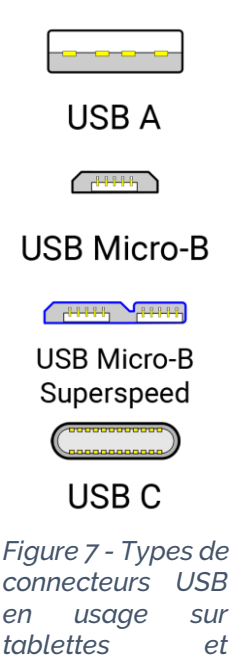

*smartphones Android.*

Pour vérifier si votre appareil et son système d'exploitation sont à jour, rendez-vous dans les paramètres puis cherchez la section « A propos » ou « Système ». La plupart des fabricants d'appareils portables cessent de publier des mises à jour environ deux ans après la sortie de ceux-ci.

# **Pour aller plus loin**

- Direction générale de la concurrence, de la consommation et de la répression des fraudes, *economie.gouv.fr*, « Tablettes et micro-ordinateurs : faites le bon choix ! », [https://www.economie.gouv.fr/dgccrf/Publications/Vie-pratique/Fiches](https://www.economie.gouv.fr/dgccrf/Publications/Vie-pratique/Fiches-pratiques/Tablettes-numeriques-micro-ordinateurs)[pratiques/Tablettes-numeriques-micro-ordinateurs](https://www.economie.gouv.fr/dgccrf/Publications/Vie-pratique/Fiches-pratiques/Tablettes-numeriques-micro-ordinateurs)
- *Xyoos*, « Le Cours Smartphone et tablettes Android », [https://cours](https://cours-informatique-gratuit.fr/cours-android-debutant/)[informatique-gratuit.fr/cours-android-debutant/](https://cours-informatique-gratuit.fr/cours-android-debutant/)
- *Xyoos*, « Le Cours iPad et iPhone d'Apple », [https://cours-informatique](https://cours-informatique-gratuit.fr/cours-iphone-ipad-debutants/)[gratuit.fr/cours-iphone-ipad-debutants/](https://cours-informatique-gratuit.fr/cours-iphone-ipad-debutants/)
- GIP Acyma, *cybermalveillance.gouv.fr*, « Protéger ses appareils mobiles », [https://www.cybermalveillance.gouv.fr/tous-nos-contenus/bonnes](https://www.cybermalveillance.gouv.fr/tous-nos-contenus/bonnes-pratiques/appareils-mobiles)[pratiques/appareils-mobiles](https://www.cybermalveillance.gouv.fr/tous-nos-contenus/bonnes-pratiques/appareils-mobiles)

*Date de dernière mise à jour : Novembre 2023*